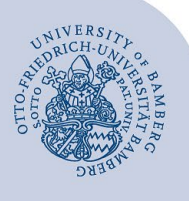

## **Automatische Antwort bzw. Abwesenheitsnotiz mit Hilfe von Outlook und Outlook Web App (OWA) einrichten**

## **1 Outlook (lokal)**

Um eine Automatische Antwort bzw. eine Abwesenheitsnotiz in dem **auf Ihrem Computer installierten** Programm Outlook einzurichten, starten Sie Outlook wie gewohnt.

Klicken Sie anschließend im Menü unter **Datei** auf **Informationen** und wählen Sie dort den Punkt **Automatische Antworten** aus.

Im nun folgenden Fenster markieren Sie bitte die Option **Automatische Antworten senden**. Anschließend können Sie einen beliebigen Text eingeben.

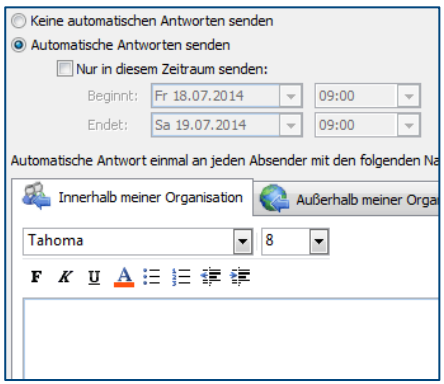

*Abbildung 1: Automatische Antwort erstellen*

Wenn Sie möchten, können Sie zudem noch einen **beliebigen Zeitraum** für Ihre Automatische Antwort festlegen.

Um die Automatische Antwort auch Absendern zukommen lassen zu können, die **nicht an der Universität Bamberg beschäftigt** sind (zum Beispiel Studierende), wählen Sie im selben Fenster als nächstes die Registerkarte **Außerhalb meiner Organisation** aus.

Dort muss ein Häkchen bei **Automatische Antwort an Personen außerhalb meiner Organisation senden** gesetzt und die Option **Jeder außerhalb meiner Organisation markiert** sein:

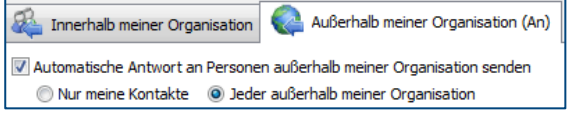

*Abbildung 2: Zusätzliche Optionen der automatischen Antwort* 

## **2 Outlook Web App (OWA)**

Um eine Automatische Antwort bzw. eine Abwesenheitsnotiz in der Outlook-Webschnittstelle einzurichten, melden Sie sich wie gewohnt unter **[mailex.uni-bamberg.de](https://mailex.uni-bamberg.de/)** an.

Anschließend klicken Sie auf das Zahnrad-Symbol (oben rechts, links neben dem Standard-Profilbild) und wählen den Punkt **Automatische Antworten** aus.

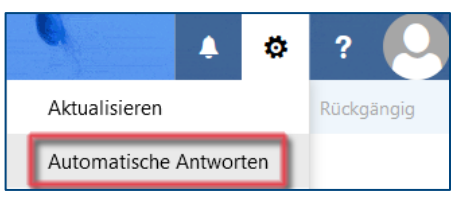

*Abbildung 3: Ansicht Erisntellungen Automatische Antwort*

In der nun folgenden Übersicht, wählen Sie bitte die Option **Automatische Antworten senden** aus.

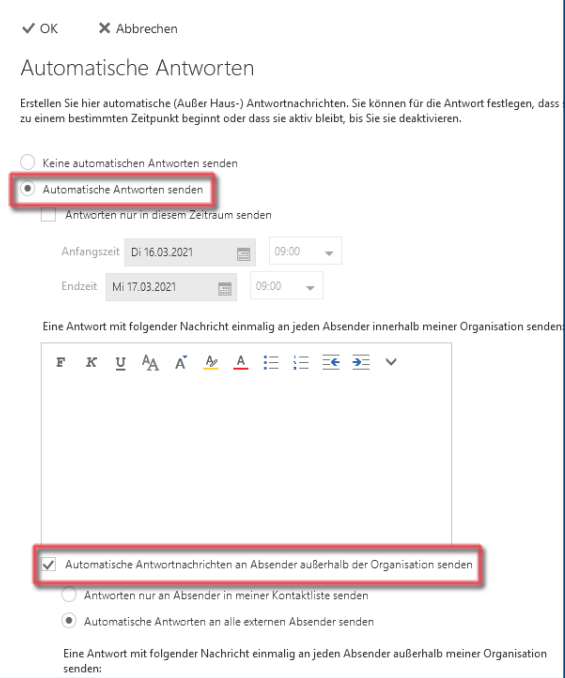

*Abbildung 4: Automatische Antwort erstellen (OWA)* 

Wenn Sie möchten, können Sie zudem noch einen **beliebigen Zeitraum** für Ihre Automatische Antwort festlegen.

**Hinweis:** Beachten Sie, dass Sie die Notiz **zweimal** einrichten müssen. Einmal für Absender mit Mailkonto bei der Uni Bamberg (hier: **Absender innerhalb meiner Organisation**) und einmal für Absender, die nicht an der Uni beschäftigt sind (einschließlich Studierende), **also außerhalb meiner Organisation**.

## **3 Sie haben noch Fragen?**

IT-Support Telefon: +49 951 863-1333 E-Mail: it-support@uni-bamberg.de